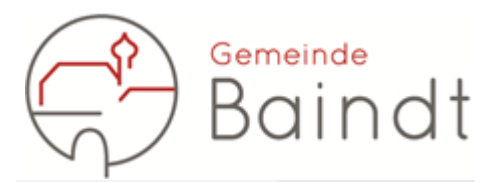

## Anleitung zum Ausmessen von Grundstücken im Außenbereich

Bitte öffnen Sie zunächst das Geoportal des Landes Baden-Württemberg über den folgenden Link: [https://www.geoportal-bw.de/.](https://www.geoportal-bw.de/)

Dieser ist ebenfalls auf der Homepage der Gemeinde Baindt über den Reiter *"Rathaus & Bürgerservice" "Reform der Grundsteuer"* zu finden.

Es öffnet sich eine Karte, über welcher am linken Fensterrand das Menü liegt. Dieses können Sie jederzeit mit Linksklick auf den kleinen Pfeil, rechts in der blauen Menüleiste, ausblenden.

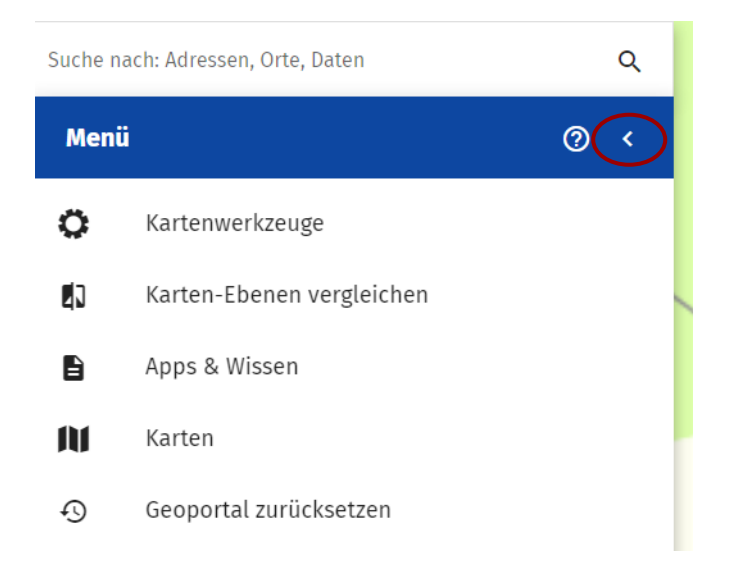

Geben Sie bitte in das Suchfeld ein, welches Grundstück Sie suchen.

Unterhalb der blauen Menüleiste öffnet sich eine Liste, mit Vorschlägen zu den eingegebenen Informationen, aus welcher Sie bitte das entsprechende Grundstück mittels Linksklick auswählen.

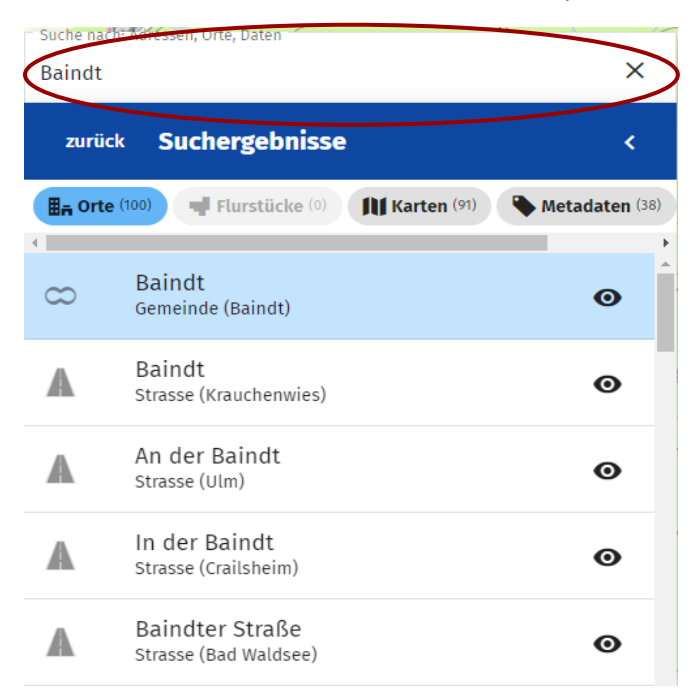

Anschließend gehen Sie bitte zurück zum Ausgangsmenü, zu welchem Sie mittels Linksklick auf das *"Zurück"* in der blauen Menüleiste gelangen.

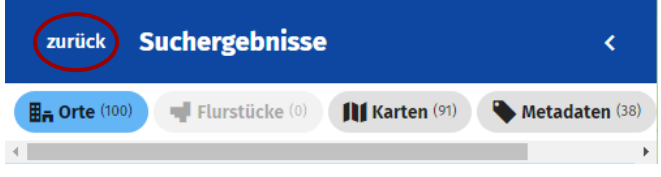

Wählen Sie nun bitte die erste Option des Menüs, *"Kartenwerkzeuge"*, durch Linksklick aus.

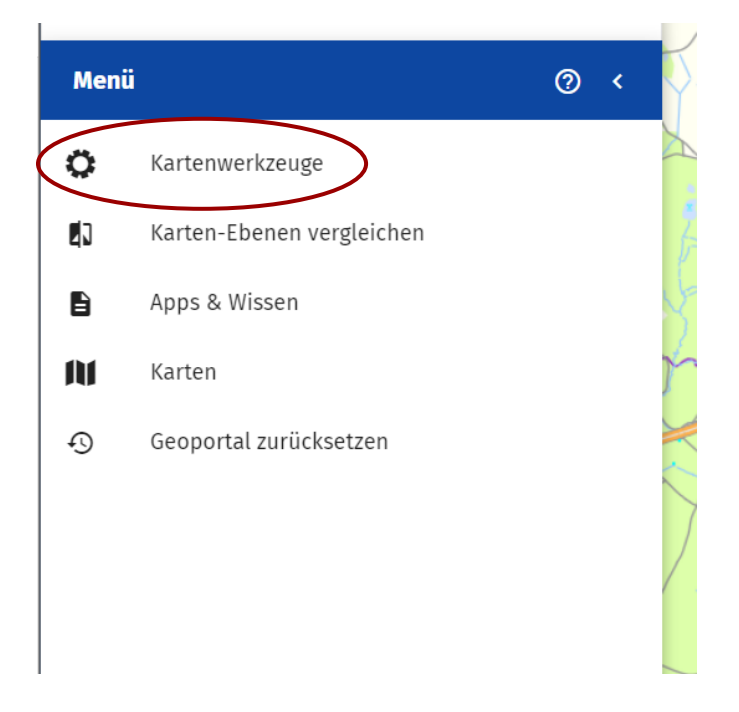

In dem sich öffnenden *"Menü-Kartenwerkzeuge"* wählen Sie bitte anschließend die Werkzeugfunktion "Zeichnen/Messen".

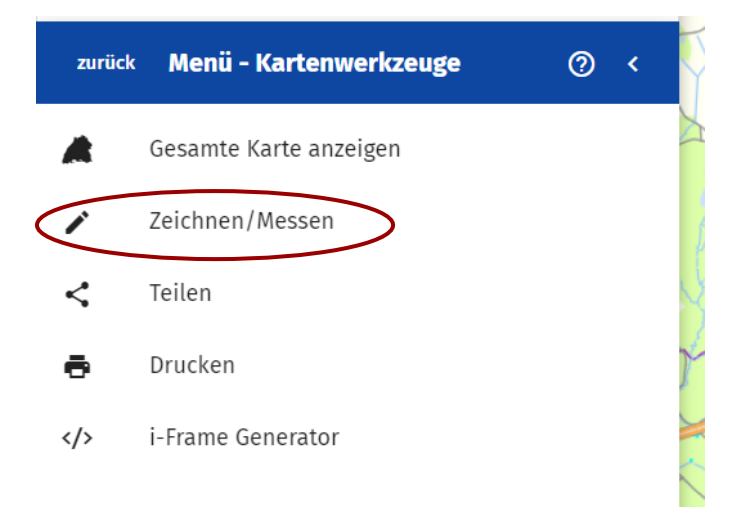

Lesen Sie sich bitte die *"Hinweise zur Funktion Zeichnen/Messen"* durch und bestätigen anschließend deren Kenntnisnahme mit Linksklick auf die Auswahlmöglichkeit *"OK – verstanden!".*

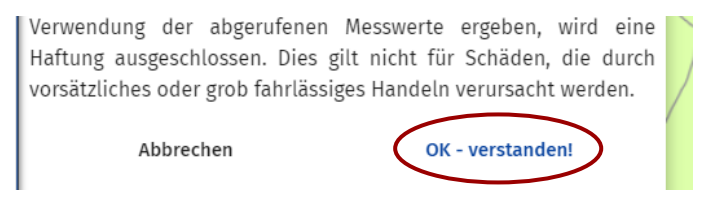

Sie befinden sich nun im Menü der Werkzeugfunktion *"Zeichnen/Messen".* Wählen Sie hier bitte die Funktion "Fläche" mittels Linksklick aus.

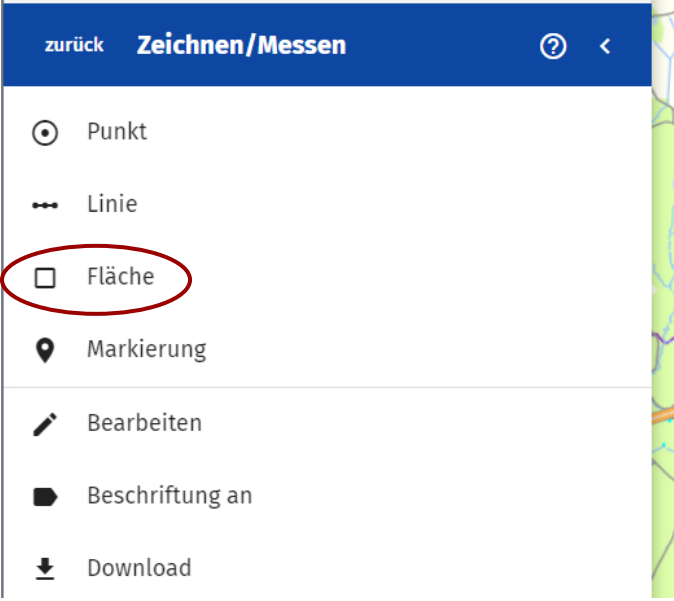

Im unteren Teil des Fensters öffnet sich eine Infobox, mit Hinweisen zur Funktion, welche nach kurzer Zeit von alleine wieder verschwindet.

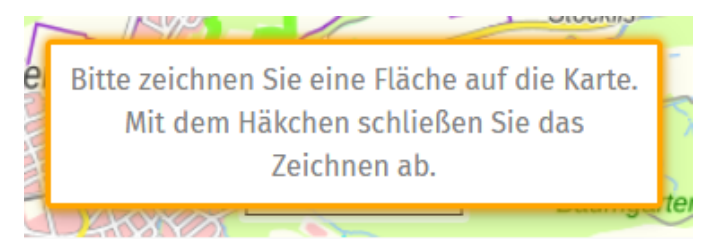

Es befindet sich nun ein blauer Punkt an Ihrem Mauszeiger, welcher sich beim Bewegen der Maus mit dieser bewegt. Das zweite Zeichenelement für die Fläche ist eine Linie, welche ebenfalls blau dargestellt ist und zwischen zwei Punkten entsteht. Um eine Fläche zu erhalten müssen Sie mindestens drei Punkte, bzw. zwei Liniensegmente setzen.

An einer Linie der Fläche erscheint ein dunkelblaues Feld, welches die Gesamtgröße der gezeichneten Fläche anzeigt.

Setzen Sie nun den ersten Punkt zur Eingrenzung des Grundstückes mittels Linksklick auf die entsprechende Stelle in der Karte. Wiederholen Sie diesen Vorgang bitte so lange, bis das gesamte Grundstück eingegrenzt wurde und eine Schattierung über diesem liegt.

Sobald die Zeichnung gestartet wurde erscheinen im unteren rechten Eck des Fensters zwei Bedienelemente.

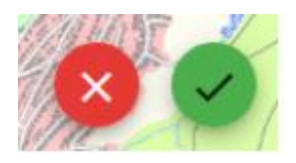

Mit Linksklick auf den roten Kreis kann die Zeichnung abgebrochen werden – Sie können nun von neuem beginnen. Möchten Sie lediglich ein Segment (Abschnitt zwischen zwei Punkten) neu erfassen, kann man diesen Abschnitt mittels Rechtsklick löschen. (Bitte beachten, dass dies nur für **die letzten gezeichneten Segmente** gilt!)

Mit Klick auf den grünen Kreis können Sie die Zeichnung abschließen. Zusätzlich dazu bestehen zwei weitere Möglichkeiten. Zum einen können Sie einen Doppelklick mit der linken Maustaste ausführen, zum anderen können Sie nochmals auf den Startpunkt klicken.

Als Nächstes besteht die Möglichkeit im Menü Informationen zu der gezeichneten Fläche anzugeben. Die Standardangaben sind vorausgefüllt, wobei die Bezeichnung immer "Neue Fläche" und die Beschreibung die Gesamtgröße der gezeichneten Fläche ist.

 $\sim$ 

Beide Angaben können nach Wunsch durch Linksklick in das Feld geändert werden. Um die Änderungen zu speichern und zu aktualisieren klicken Sie bitte auf *"Übernehmen".*

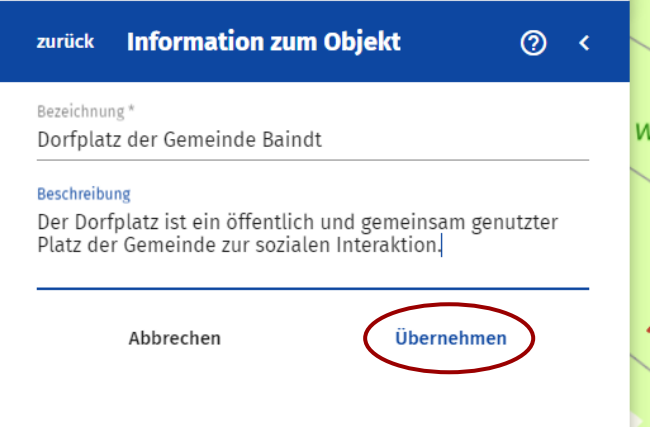

Nach Abschluss der Zeichnung werden die Linien in roter Farbe dargestellt.

## Hinweis zu Bodenrichtwerten im Außenbereich – Stichtag 01.01.2022:

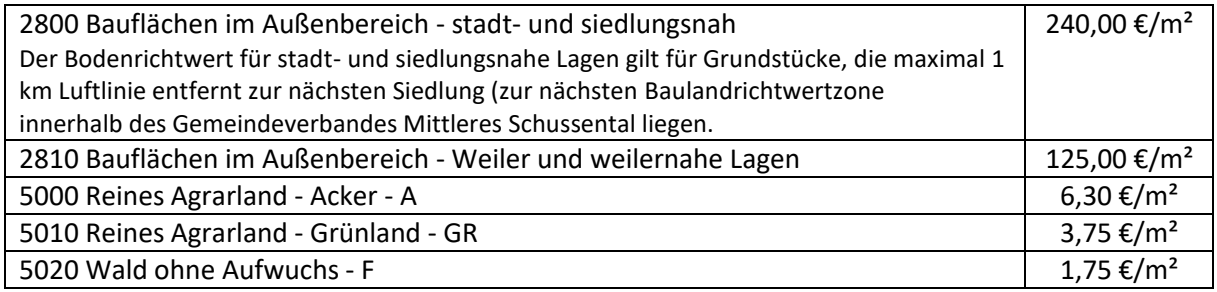